## 「2014 年臺南市政府市政願景即時通」數位課程

## e 學補給站課程選讀操作步驟

請連結至 e 學補給站 (http://etainan.rad.gov.tw),輸入帳號、密碼 (帳號密 碼同 e 學中心)及驗證碼後,點選送出,即可登入,或請插入自然人憑證登入。

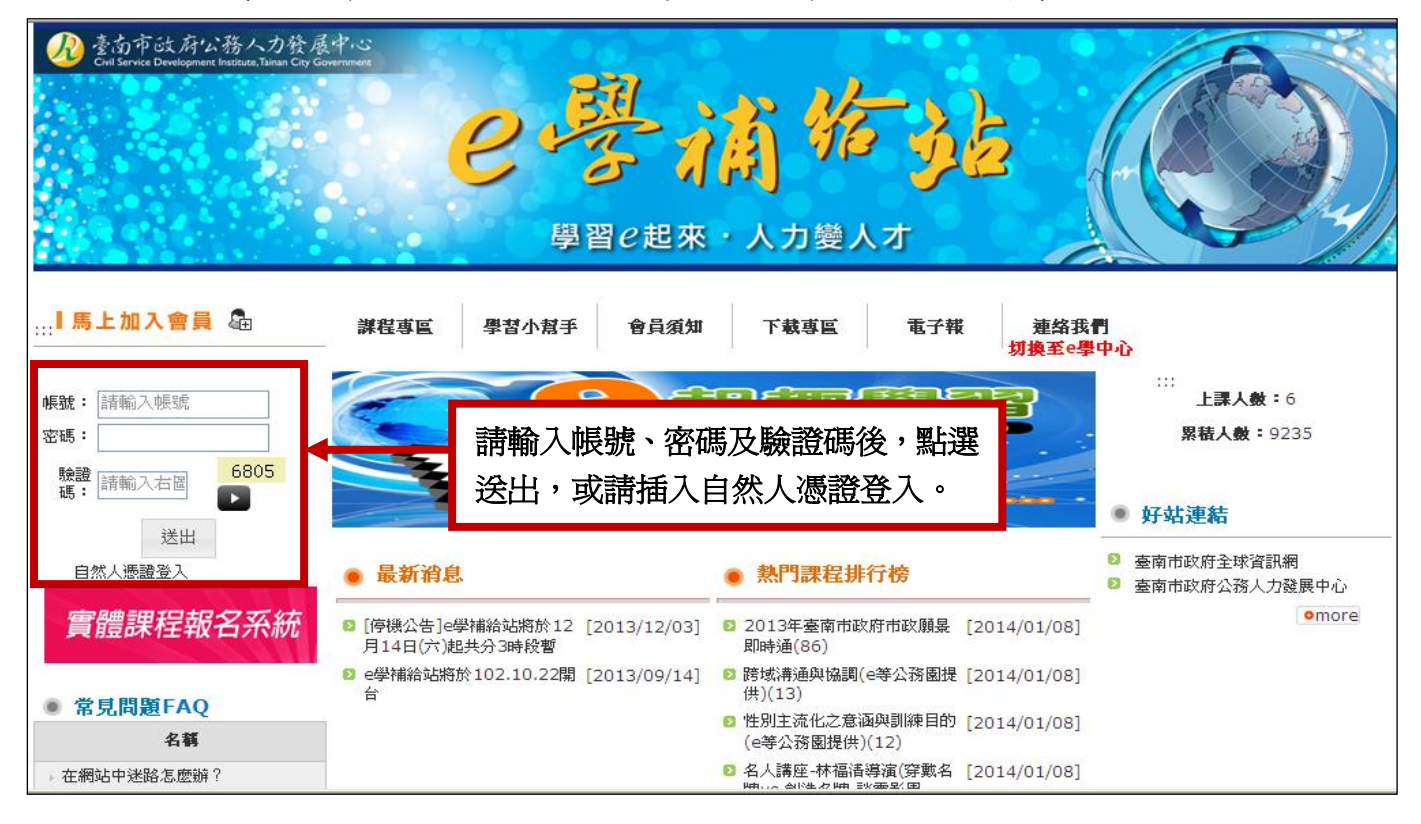

 $\sim$  苍入 e 學補給站後, 書面跳轉至課程類別專區,請點選「管理職能課程」。

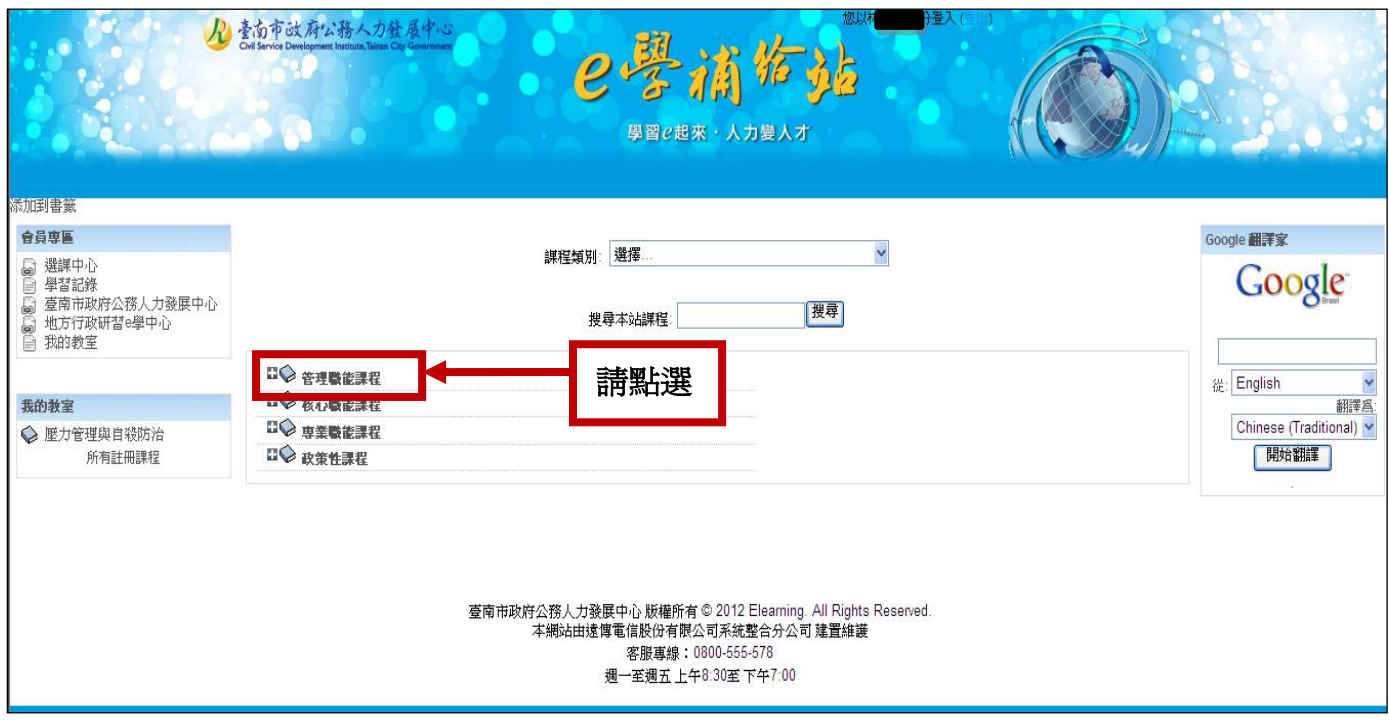

第 1 頁/共 4 頁

三、 畫面跳轉至管理職能專區,請點選「臺南市政願景發展」子類別。

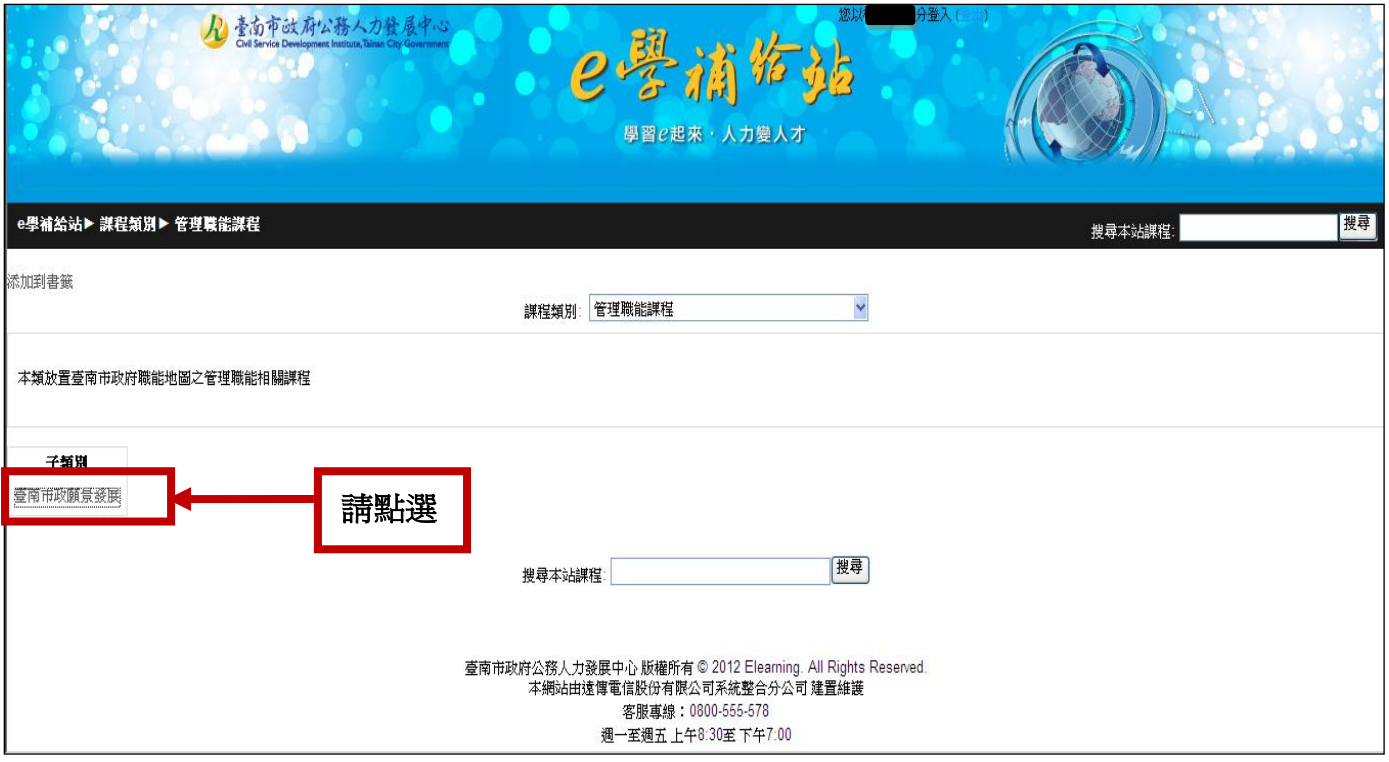

四、 畫面跳轉至臺南市政願景專區,並出現課程列表,請點選「2014 年臺南市政府市 政願景即時通」。

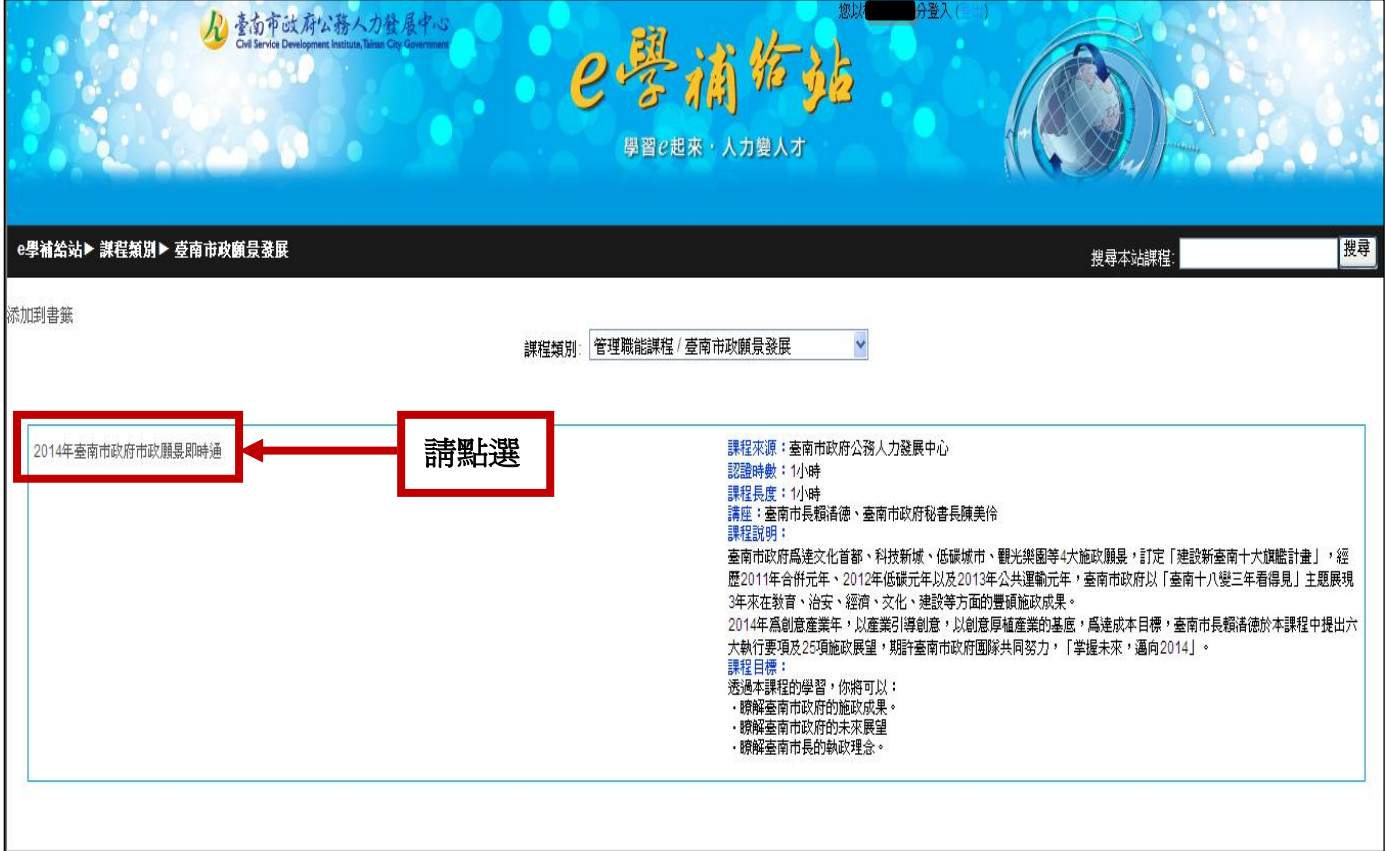

五、 進入課程說明頁面,包含課程內容、課後測驗及課後問卷調查,請點選「2014 年臺南市政府市政願景即時通」。

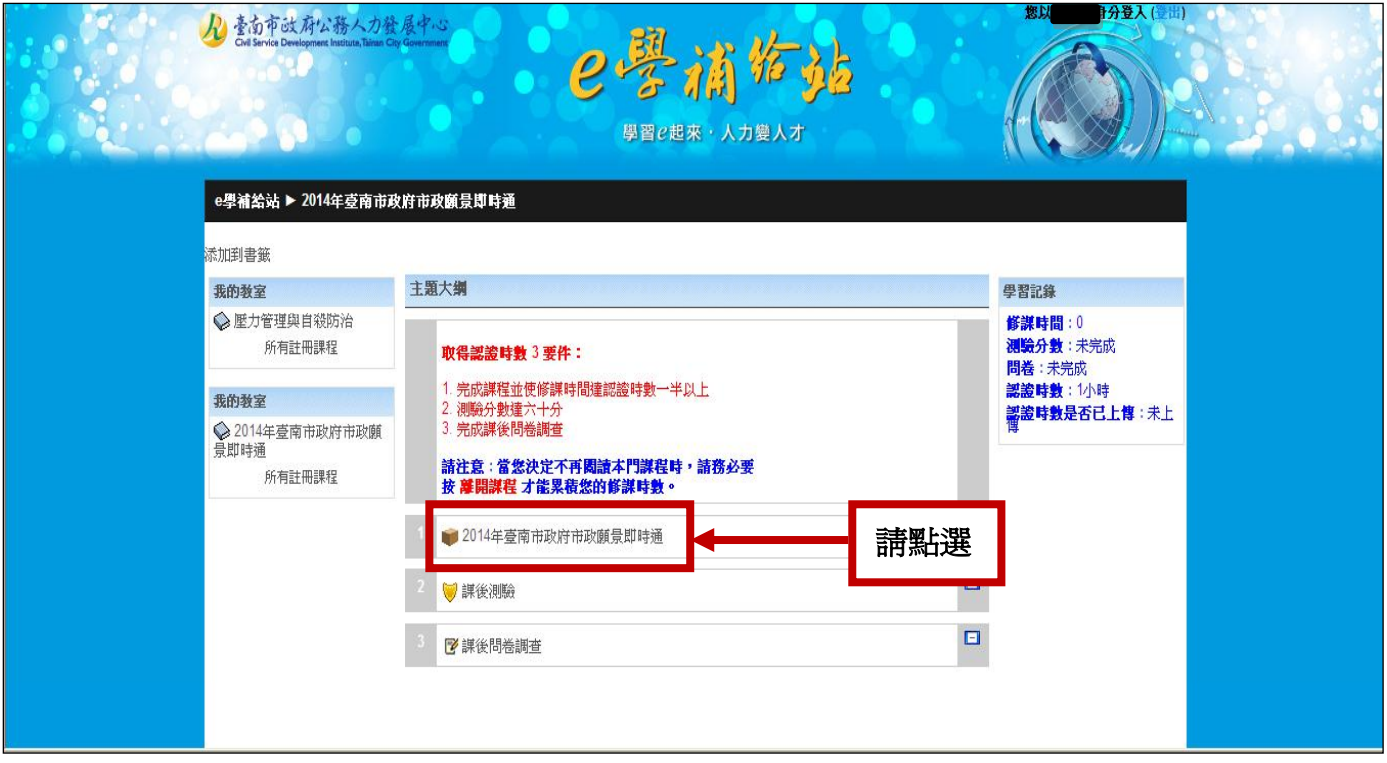

六、 畫面跳轉至課程學習頁面,請選擇各課程章節進行選讀,或直接點選「進入」選 讀課程。

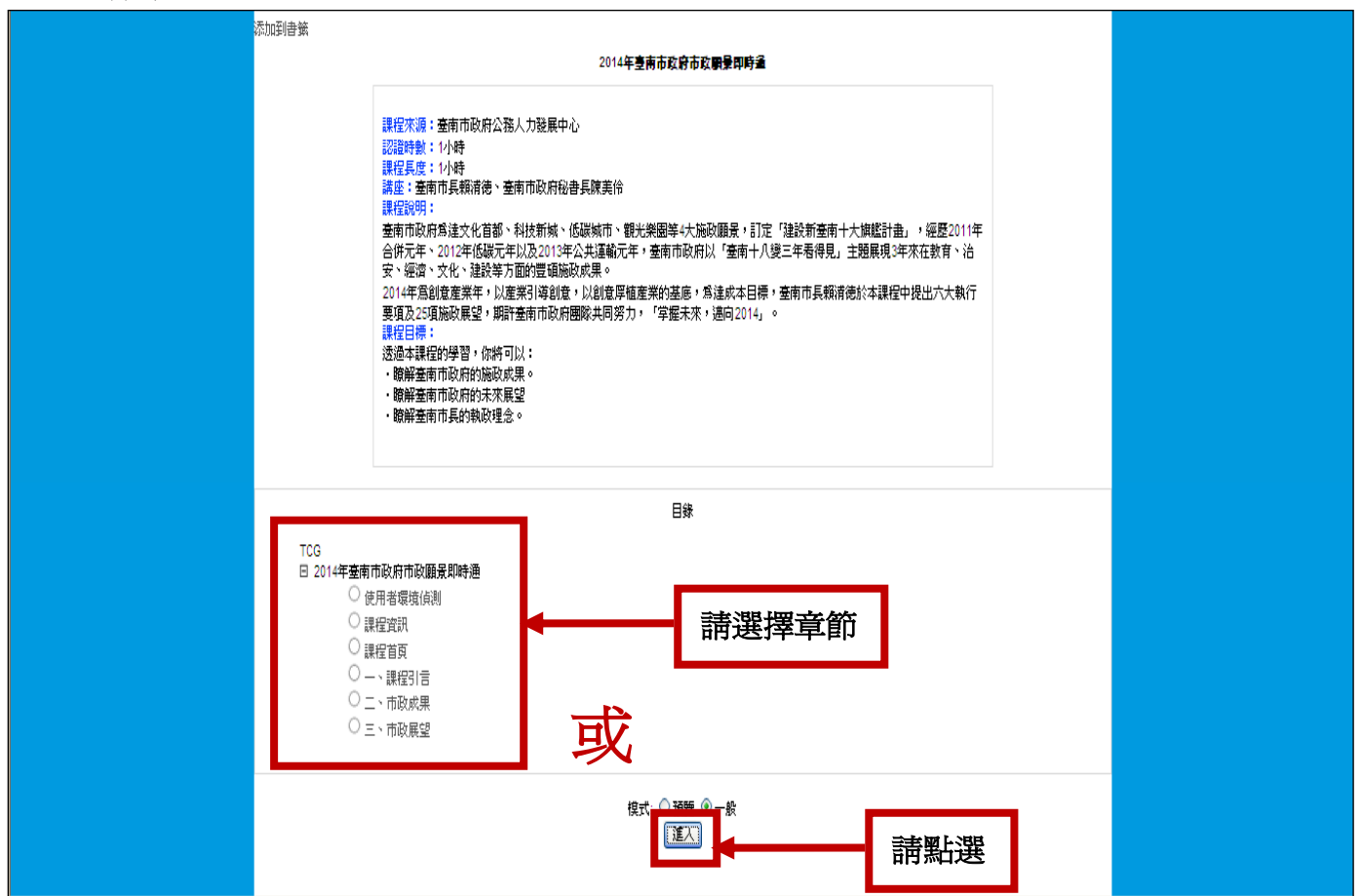

七、 閱讀完畢,請記得點選「離開課程」,回到課程說明頁面,點選「2014年臺南市 政府市政願景即時通一課後總測驗」進行測驗。

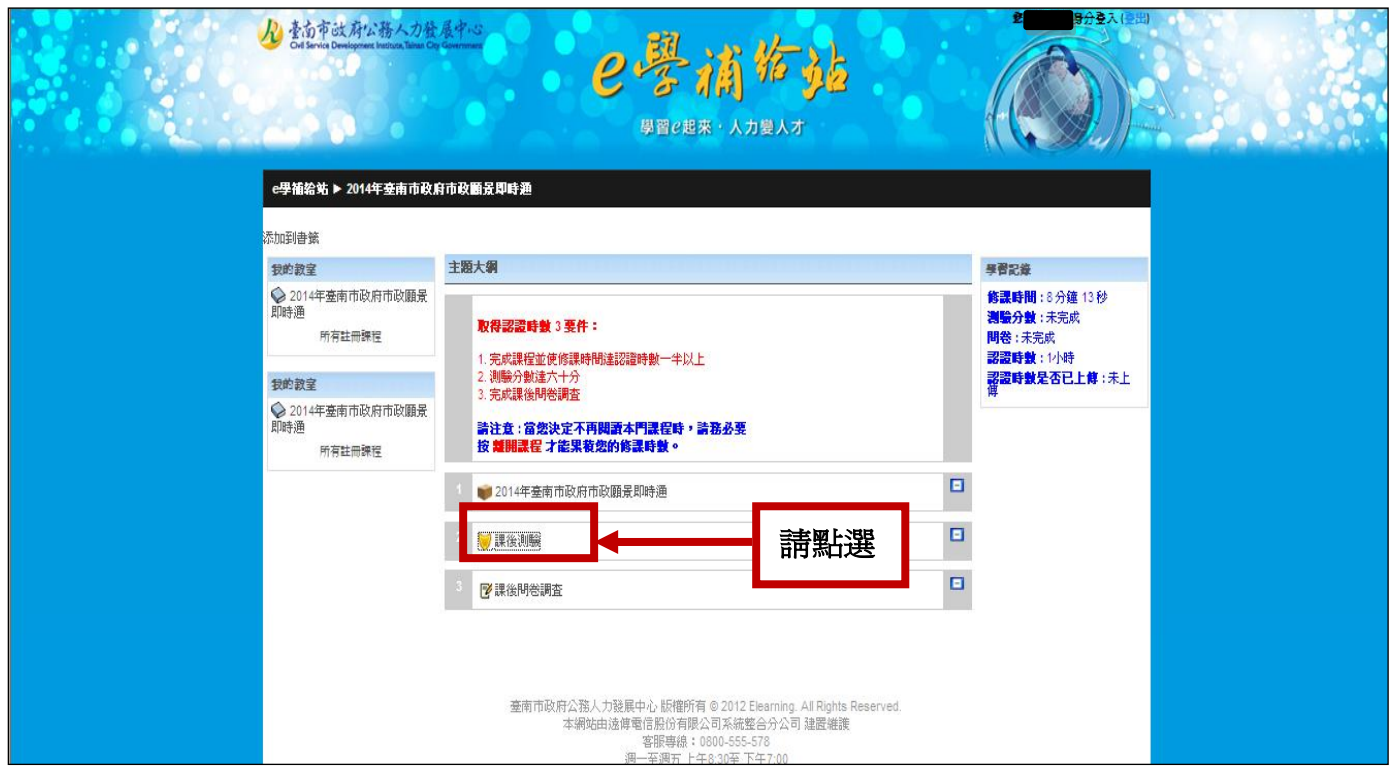

八、 測驗完畢,回到課程說明頁面,點選「2014年臺南市政府市政願景即時通一課後 問卷調查」填寫課後問卷。

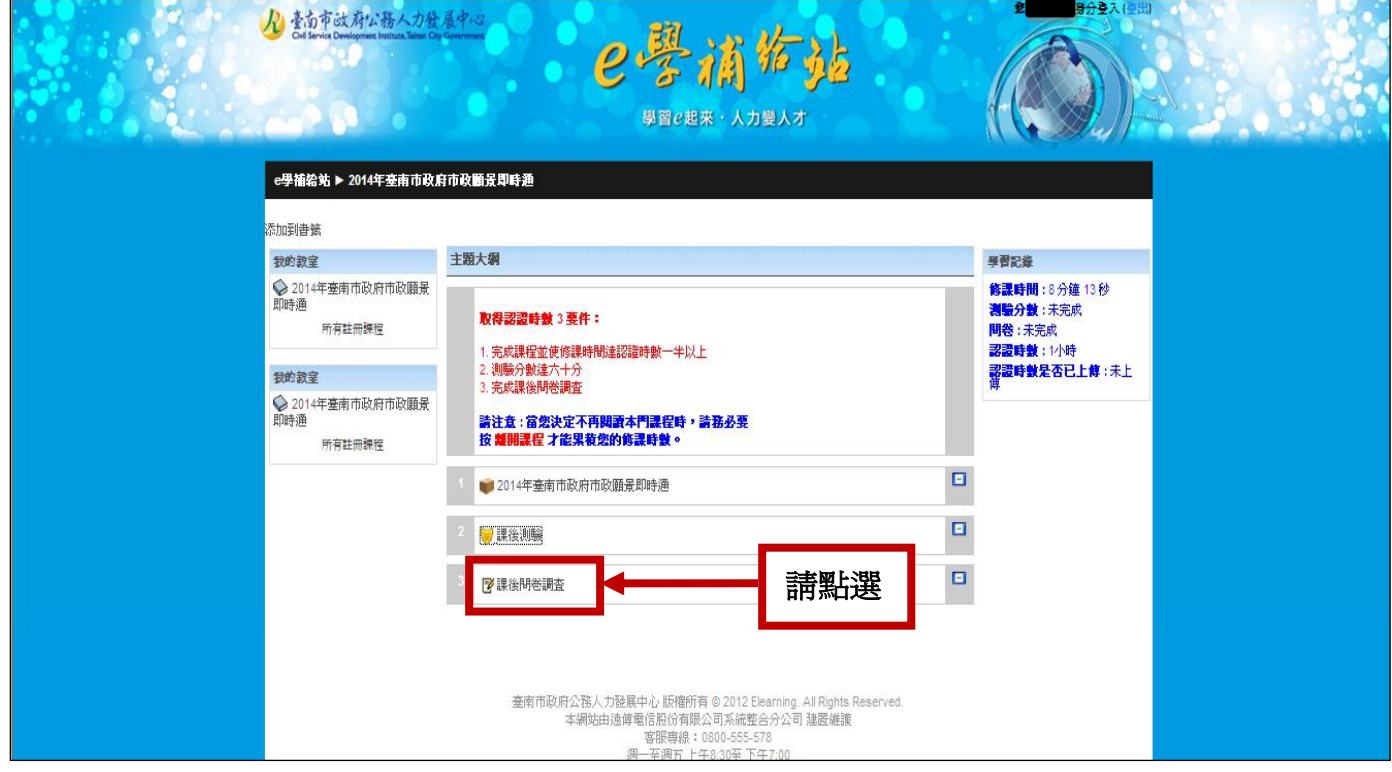

九、完成認證時數3要件,即可取得認證時數,系統將於通過課程完訓標準次日起3 日內自動上傳時數至公務人員終身學習入口網。